# **Программируемые источники питания OWON Серия ODP Модели ODP3033/ODP3063/ODP6033** cyne

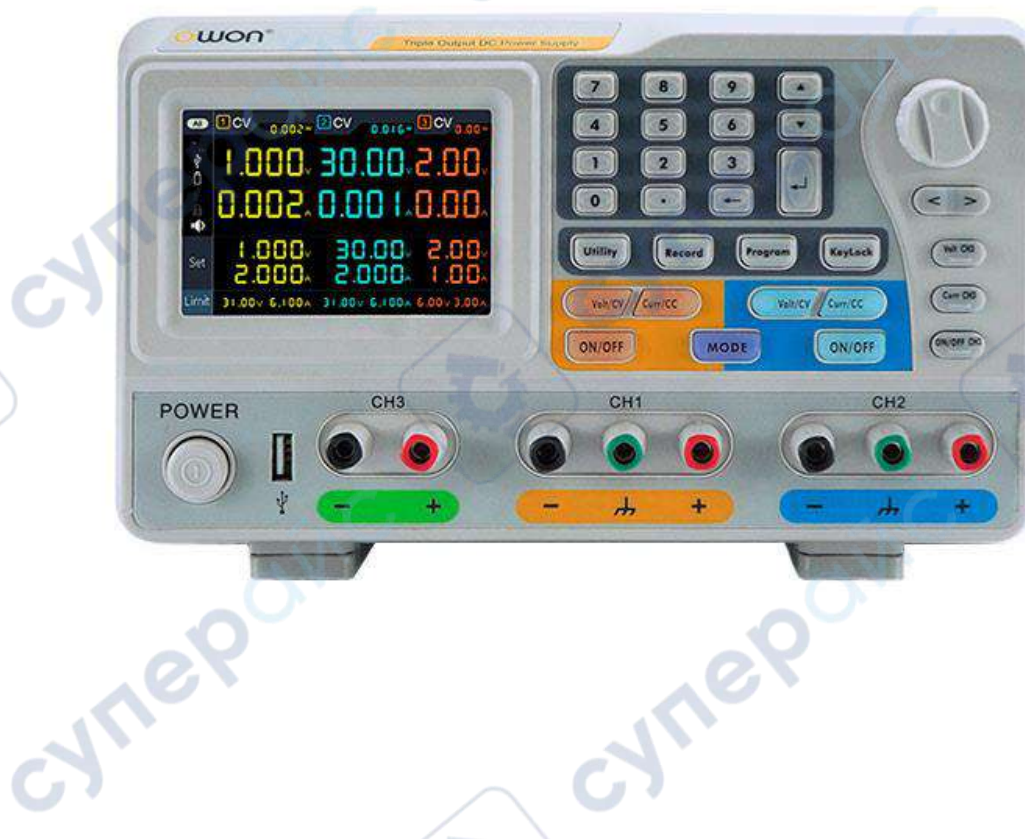

cyme

## Инструкция по эксплуатации

Cynep

### Содержание

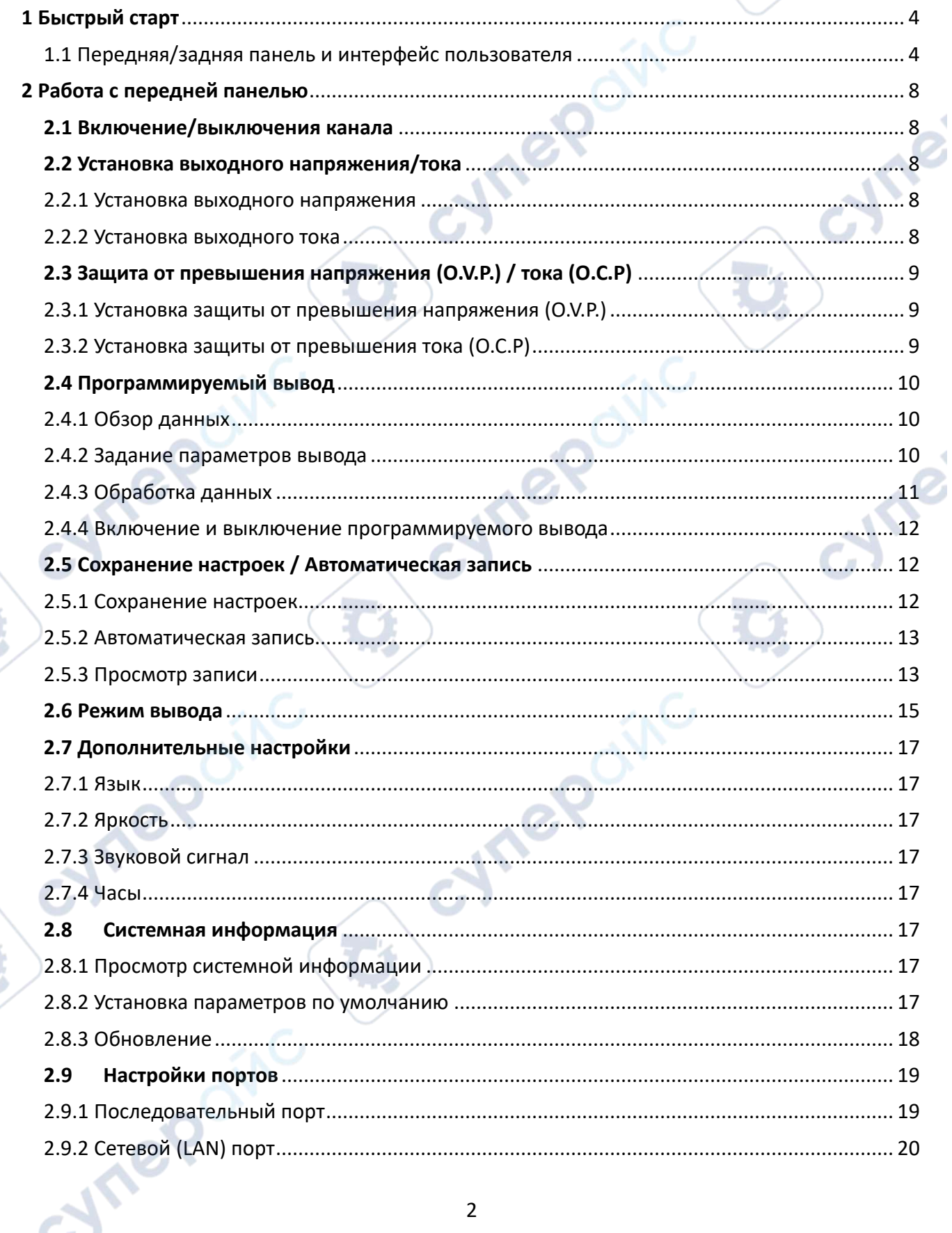

ථ

 $\mathbb{R}^2$ 

×,

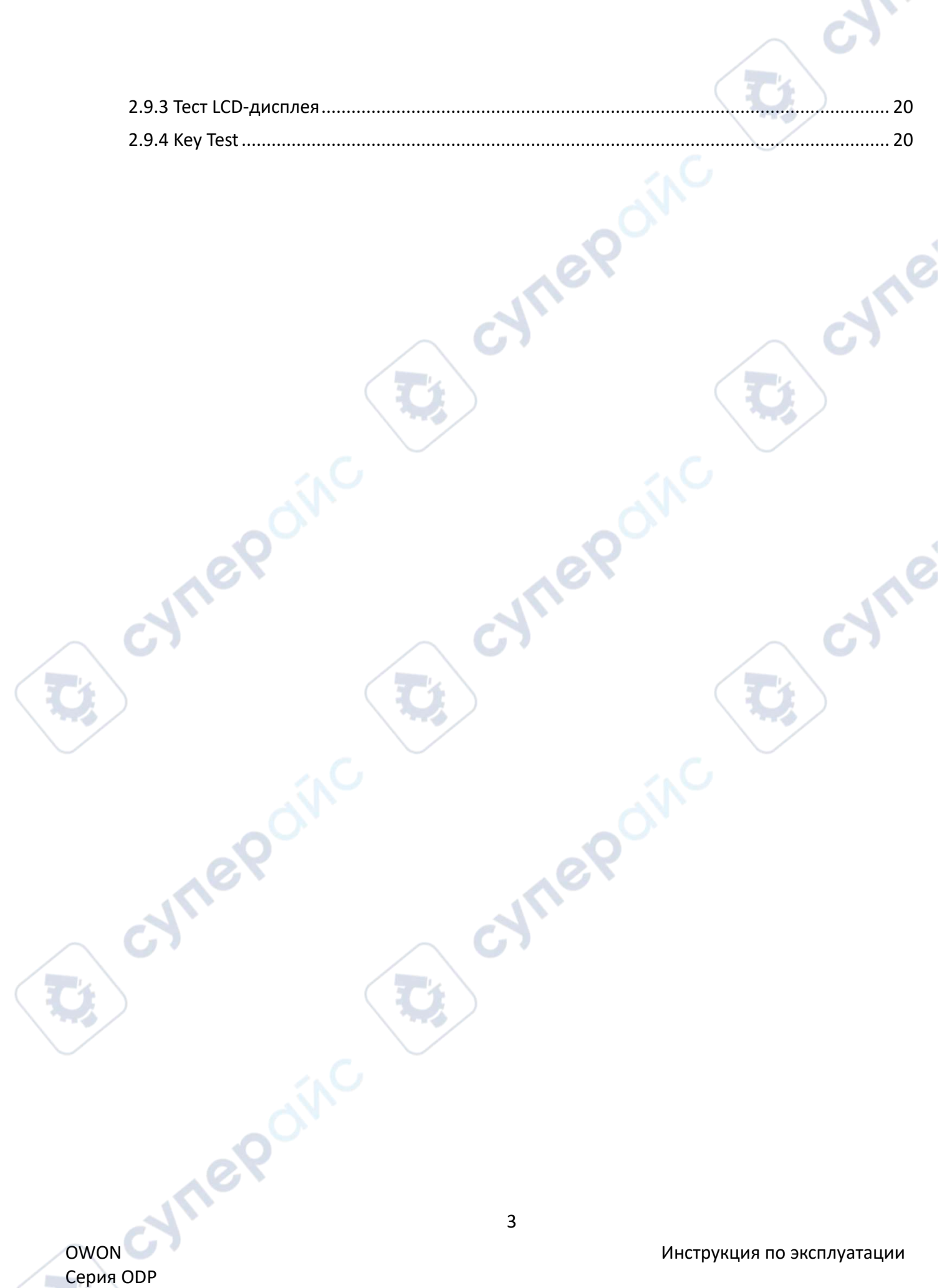

#### <span id="page-3-0"></span>**1 Быстрый старт**

#### <span id="page-3-1"></span>**1.1 Передняя/задняя панель и интерфейс пользователя**

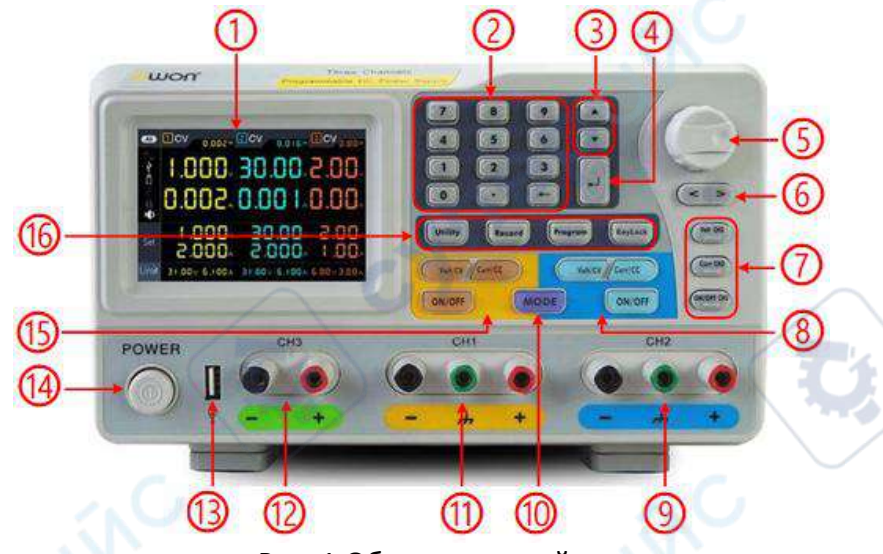

Рис. 1 Обзор передней панели

b.

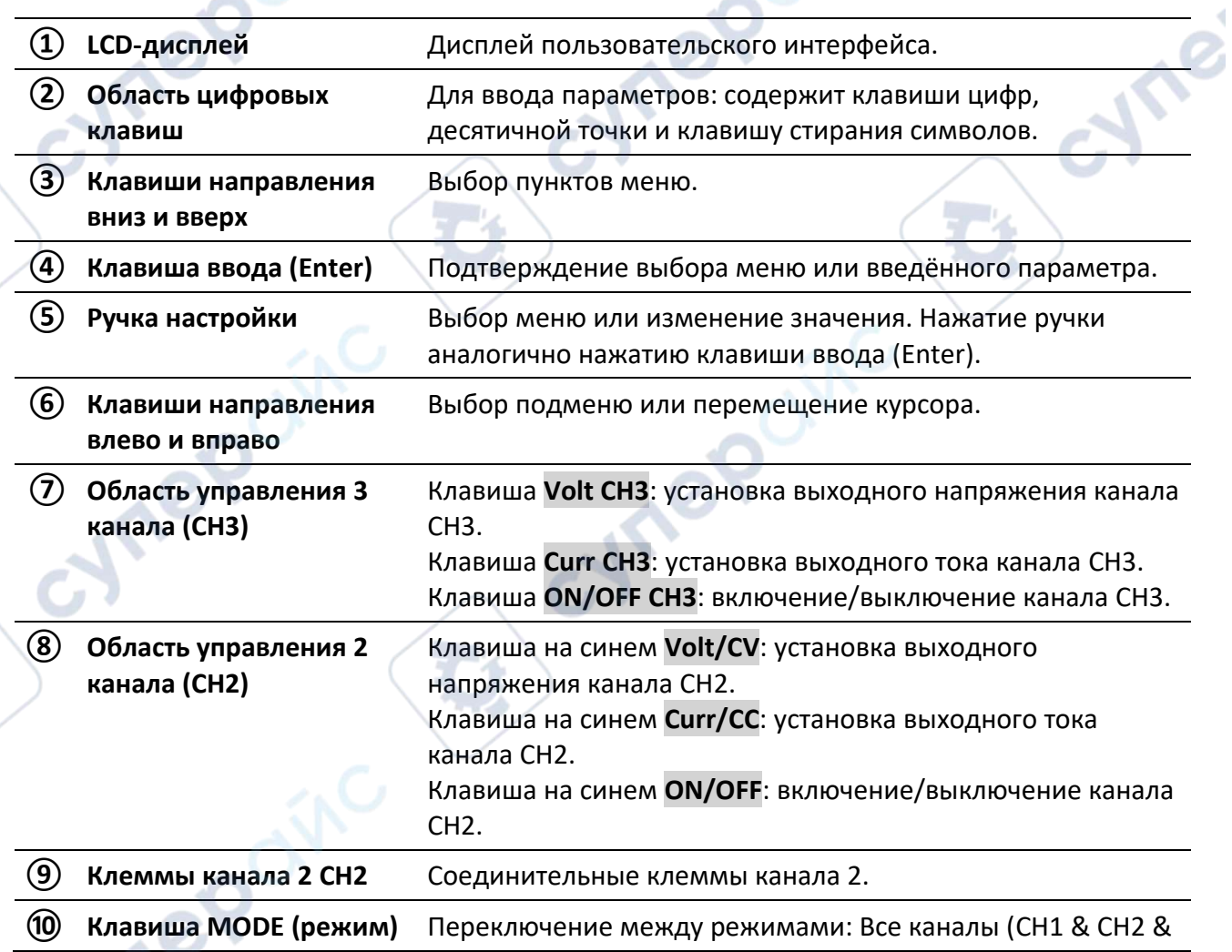

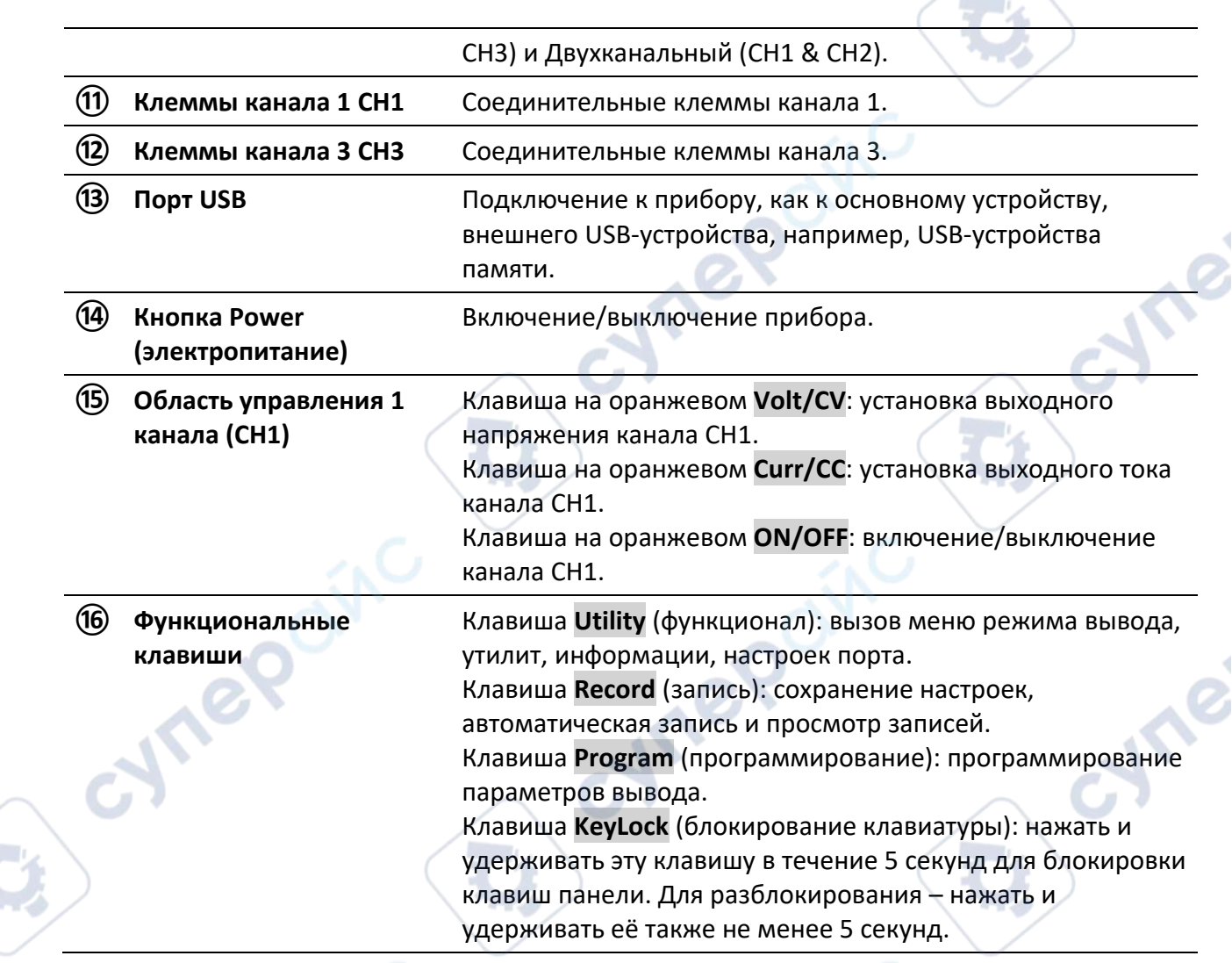

#### **Индикация клавиш панели:**

Inepain

Клавиша **ON/OFF**: индикатор светится после включения канала.

Клавиша **Volt/CV**: индикатор светится если канал включён в режиме постоянного напряжения.

Клавиша **Curr/CC**: индикатор светится если канал включён в режиме постоянного тока.

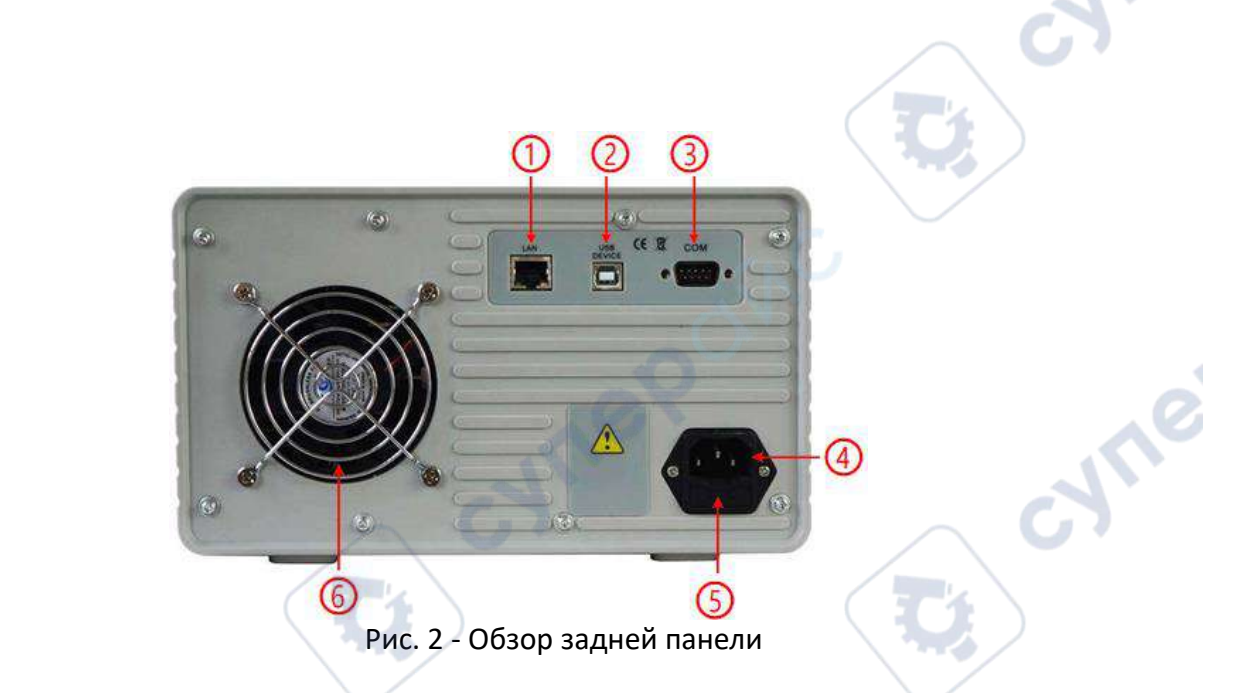

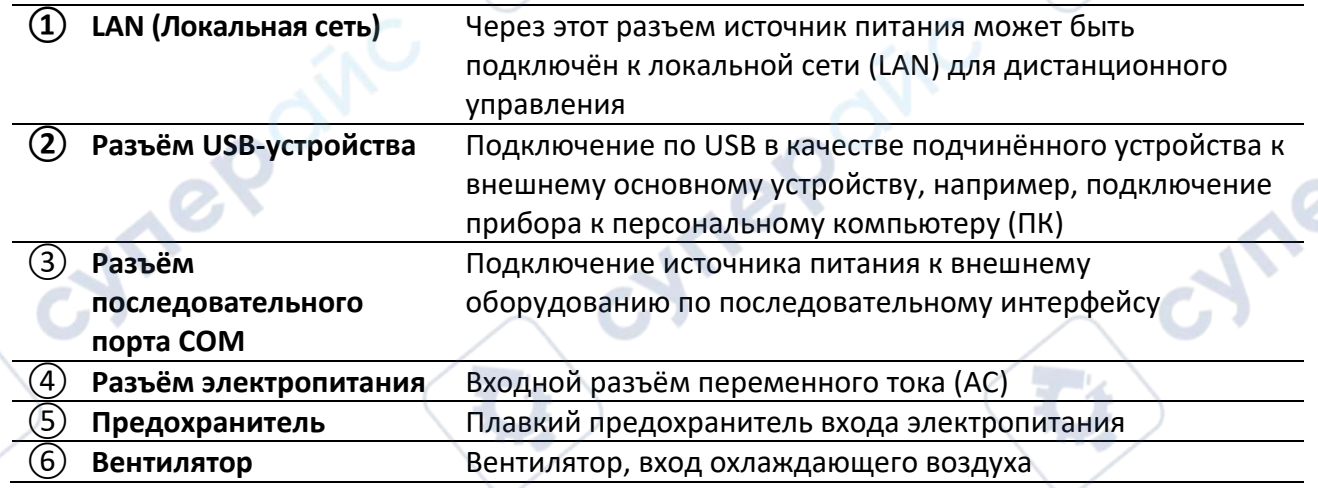

Когда выход включён в режим независимого вывода или объединения каналов, существует два режима отображения: режим всех каналов (CH1 & CH2 & CH3), двухканальный режим (CH1 & CH2).

На панели режимов нажмите клавишу Mode переключения между режимами.

#### **РЕЖИМ ВСЕХ КАНАЛОВ (ALL CHANNEL MODE)**

**CV**: постоянное напряжение на выходе СС: постоянный ток на выходе Канал 1 Канал 2 Канал 3 Значок режима- $0.002 - 20V$ 0.016 3CV 0.00 **CD EDCV** Текущая мощность на выходе Текущее напряжение на выходе HH Значки состояния 0 Ш Текущий ток на выходе  $\ddot{\bullet}$ 

1.000 30.00 2.00× Заданные значения напряжения Set 2.000. + 88 Заданные значения тока HH. 6.100A 31.00v 6.100A 6.00v 3.00A 31.00<sub>V</sub> Предельные значения O.V.P/O.C.P

Рис. 3 - Интерфейс пользователя в режиме всех каналов

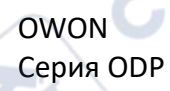

#### **РЕЖИМ ДВУХКАНАЛЬНЫЙ**

**CV: постоянное напряжение на выходе** 

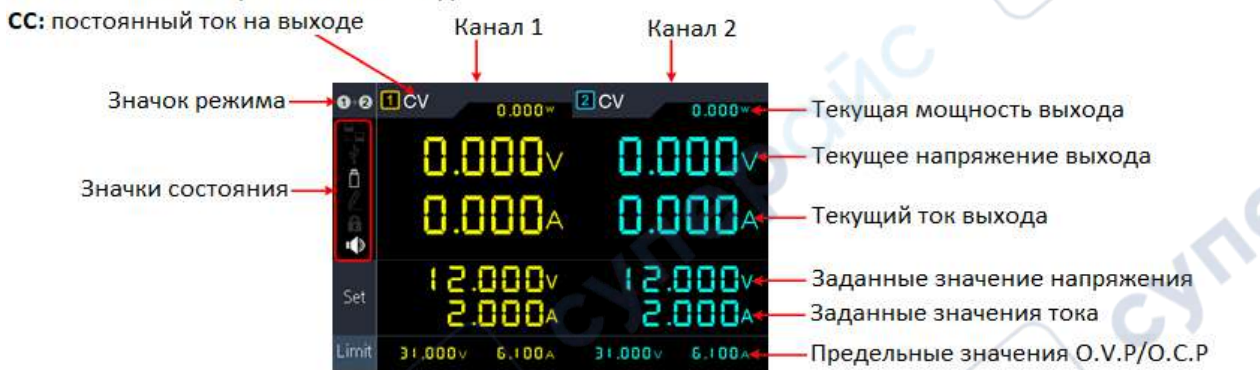

Рис. 4 - Интерфейс пользователя в двухканальном режиме

#### **ИКОНКИ РЕЖИМОВ**

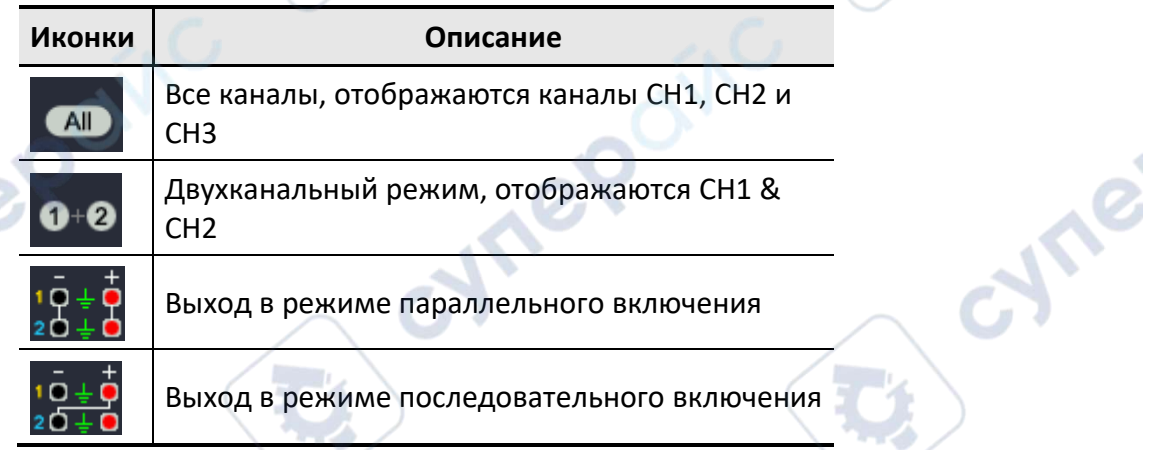

#### **ЗНАЧКИ СОСТОЯНИЯ**

Cyrig

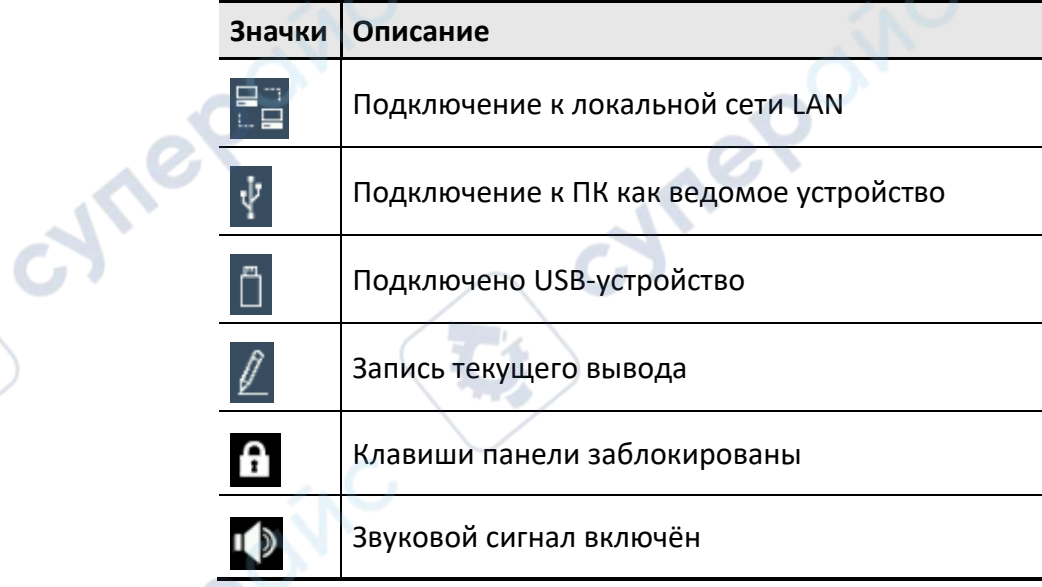

OWON **CEPUS ODP** 

#### <span id="page-7-0"></span>**2 Работа с передней панелью**

#### <span id="page-7-1"></span>**2.1 Включение/выключения канала**

Нажать оранжевую клавишу ON/OFF для включения/выключения канала 1. Нажать синюю клавишу ON/OFF для включения/выключения канала 2. Нажать клавишу ON/OFF CH3 для включения/выключения канала 3.

#### <span id="page-7-2"></span>**2.2 Установка выходного напряжения/тока**

#### <span id="page-7-3"></span>**2.2.1 Установка выходного напряжения**

#### •**Задание выходного напряжения канала 1 (CH1)**

Нажать оранжевую клавишу **Volt/CV**, первая цифра задаваемого значения напряжения канала CH1 начинает мигать, обозначая, что это значение редактируется.

Существует два способа задать значение.

**Изменение**: Вращением ручки настройки изменять значение. Нажатием клавиш перемещения вправо/влево **< / >** перемещать курсор. Нажатием ручки настройки или клавиши (ввод) подтвердить изменённое значение.

**Ввод**: Используя цифровую клавиатуру для ввода – появится всплывающее окно ввода значения напряжения для канала1. Наберите требуемое значение и нажмите для подтверждения.

#### •**Задание выходного напряжения канала 2 (CH2)**

Нажатием синей клавиши **Volt/CV** войти в режим редактирования. Значение для канала 2 можно установить также, как описано выше для канала 1.

#### •**Задание выходного напряжения канала 3 (CH3)**

Нажатием клавиши **Volt CH3** войти в режим редактирования. Значение для канала 3 можно установить также, как описано выше для канала 1.

#### <span id="page-7-4"></span>**2.2.2 Установка выходного тока**

#### •**Задание выходного тока для канала 1 (CH1)**

Нажать оранжевую клавишу **Curr/CC**, первая цифра задаваемого значения тока канала CH1 начинает мигать, обозначая, что это значение редактируется.

Существует два способа задать значение.

**Изменение**: Вращением ручки настройки изменять значение. Нажатием клавиш перемещения вправо/влево **< / >** перемещать курсор. Нажатием ручки настройки или клавиши (ввод) подтвердить изменённое значение.

**Ввод**: Используя цифровую клавиатуру для ввода – появится всплывающее окно ввода значения тока для канала 1. Наберите требуемое значение и нажмите Ц для подтверждения.

#### •**Задание выходного тока для канала 2 (CH2)**

Нажатием синей клавиши **Curr/CC** войти в режим редактирования. Значение для канала 2 можно установить также, как описано выше для канала 1.

#### •**Задание выходного тока для канала 3 (CH3)**

Нажатием клавиши **Curr CH3** войти в режим редактирования. Значение для канала 3 можно установить также, как описано выше для канала 1.

OWON Серия ODP

**Примечание**: Если задаваемое значение выходит за пределы допустимого диапазона, в окне ввода появится сообщение об ошибке («ERROR»). В этом случае нужно ввести другое значение, в рамках допустимого диапазона.

#### <span id="page-8-0"></span>**2.3 Защита от превышения напряжения (O.V.P.) / тока (O.C.P)**

Когда включены защиты от превышения напряжения (Over Voltage Protection, O.V.P) или тока (Over Current Protection, O.C.P), как только выходные напряжение или ток достигнут предельных значений O.V.P/O.C.P, прибор отключит выход и выдаст предупреждающее сообщение на дисплее.

**Примечание**: Когда прибор отключает выход из-за защиты, после ввода корректировок значений нужно перезапустить канал для нормальной работы вывода.

Эта функция может также предотвратить превышение выходной мощности и тем самым защитить нагрузку.

#### <span id="page-8-1"></span>**2.3.1 Установка защиты от превышения напряжения (O.V.P.)**

#### •**Установка O.V.P для канала 1 (CH1)**

Нажать оранжевую клавишу **Volt/CV**, первая цифра задаваемого значения напряжения канала CH1 начинает мигать. Нажать  $\nabla$  - начнёт мигать первая цифра значения O.V.P канала 1, обозначая, что это значение редактируется.

Существует два способа задать значение.

**Изменение**: Вращением ручки настройки изменять значение. Нажатием клавиш перемещения вправо/влево **< / >** перемещать курсор. Нажатием ручки настройки или клавиши (ввод) подтвердить изменённое значение.

**Ввод**: Используя цифровую клавиатуру для ввода – появится всплывающее окно ввода значения тока для канала 1. Наберите требуемое значение и нажмите  $\Box$  для подтверждения.

#### • **Установка O.V.P для канала 2 (CH2)**

Нажатием синей клавиши **Volt/CV** и затем ▼ войти в режим редактирования. Значение для канала 2 можно установить также, как описано выше для канала 1.

#### •**Установка O.V.P для канала 3 (CH3)**

Нажатием клавиши **Volt CH3** и затем ▼ войти в режим редактирования. Значение для канала 3 можно установить также, как описано выше для канала 1.

#### <span id="page-8-2"></span>**2.3.2 Установка защиты от превышения тока (O.C.P)**

#### •**Установка O.C.P для канала 1 (CH1)**

Нажать оранжевую клавишу **Curr/CC**, первая цифра задаваемого значения тока канала CH1 начинает мигать. Нажать ▼ - начнёт мигать первая цифра значения О.С.Р канала 1, обозначая, что это значение редактируется..

Существует два способа задать значение.

**Изменение**: Вращением ручки настройки изменять значение. Нажатием клавиш перемещения вправо/влево **< / >** перемещать курсор. Нажатием ручки настройки или клавиши (ввод) подтвердить изменённое значение.

**Ввод**: Используя цифровую клавиатуру для ввода – появится всплывающее окно ввода

значения тока для канала 1. Наберите требуемое значение и нажмите µ для подтверждения. •**Установка O.C.P для канала 2 (CH2)**

Нажатием синей клавиши **Curr/CC** и затем ▼ войти в режим редактирования. Значение для канала 2 можно установить также, как описано выше для канала 1.

#### •**Установка O.C.P для канала 3 (CH3)**

Нажатием клавиши **Curr CH3** и затем ▼ войти в режим редактирования. Значение для канала 3 можно установить также, как описано выше для канала 1.

#### <span id="page-9-0"></span>**2.4 Программируемый вывод**

Функция программируемого вывода позволяет задать до 100 групп регулируемых во времени параметров. Когда вы переходите в программирование вывода, прибор выдаст ранее указанные значения напряжения, тока с предустановленным временем.

#### <span id="page-9-1"></span>**2.4.1 Обзор данных**

Нажатием клавиши **Program** активируется меню обзора данных **Data view**.

(1) Подменю **Memory** (Память) активно. Нажатием </> выбирается **Internal** (Внутренняя) или **External** (Внешняя).

(2) Нажатием ▼ выбирается подменю **Import** (Импорт). Нажатием клавиши ввода выполняется импорт данных.

(3) Нажатием ▼ выбирается подменю **Export** (Экспорт). Нажатием клавиши ввода выполняется экспорт данных.

**Примечание**: Когда указана внешняя память (External), файл программируемых данных будет экспортироваться на USB-устройство памяти в папку **ODPXXXX\Program** (где ODPXXXX – обозначение модели).

(4) Нажатием ▼ выбирается подменю **Clear Data** (Очистка данных). Нажатием клавиши ввода данные стираются.

#### <span id="page-9-2"></span>**2.4.2 Задание параметров вывода**

Нажатием клавиши **Program** и вращением ручки настройки активируется **Output Set** (Задание параметров вывода).

(1) Подменю **Cycle Mode** (Цикличный режим) активно. Нажатием </> выбирается **Order** or **Loop** (Порядок или Цикл).

(2) Нажатием ▼ выбирается подменю **Start Point** (Начальная точка). **Цифровыми клавишами** вводится значение (1 to 100) и подтверждается нажатием клавиши ввода .

(3) Нажатием ▼ выбирается подменю **Stop Point** (Конечная точка). **Цифровыми клавишами** вводится значение (1 to 100) и подтверждается нажатием клавиши ввода .

(4) Нажатием ▼ выбирается подменю **Start** (Запуск). Нажатием </> выбирается канал (CH1, CH2 or ALL). Нажатием клавиши ввода выполняется переход к интерфейсу обработки данных и вывода выбранного канала.

**Vrep** 

#### <span id="page-10-0"></span>**2.4.3 Обработка данных**

Можно устанавливать программируемые параметры каналов CH1 и CH2 – напряжение, ток и время вывода. Эта функция позволяет задать до 100 групп параметров для каждого канала.

Нажатием клавиши **Program** и вращением ручки настройки активируется **Data process** для перехода в интерфейс обработки данных.

#### **EDIT (РЕДАКТИРОВАНИЕ):**

(1) Подменю **Edit** (редактирование) активно. Инструкции по действиям отображаются на экране. Нажатием клавиши ввода выполняется переход к интерфейсу обработки данных.

(2) В интерфейсе обработки данных, нажатием **< / >**, курсор перемещается вправо и влево. Нажатием ▲ / ▼ курсор перемещается вверх и вниз. Вращением ручки настройки курсор перемещается между каналами CH1 и CH2. После выбора параметра, посредством цифровых клавиш вводится требуемое значение и подтверждается нажатием клавиши ввода .

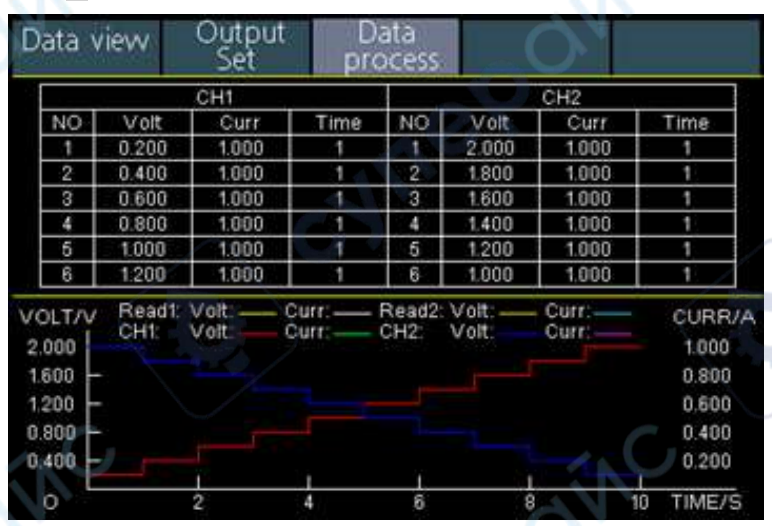

Рис. 5 Интерфейс обработки данных

(3) Нажать  $\Box$  для возврата к выбору подменю. ←

**Для конфигурирования графического отображения интерфейса обработки данных используется Graph process.**

(1) Нажатием ▼ выбирается подменю **Graph process** (Графическая обработка). Нажатием клавиши ввода выполняется вход в интерфейс редактирования.

(2) В интерфейсе **Graph processing**, нажатием **< / >**, курсор перемещается вправо и влево, нажатием ▲ / ▼ курсор перемещается вверх и вниз. Нажатием клавиши ввода выполняется установка и снятие отметки параметра. Если параметр отмечен, соответствующая ему линия будет отображаться в поле графика интерфейса обработки данных.

(3) Нажать для возврата к выбору подменю. ←

#### <span id="page-11-0"></span>**2.4.4 Включение и выключение программируемого вывода**

#### **В интерфейсе обработки данных:**

#### •**Независимый режим**

Нажатием **оранжевой** клавиши **ON/OFF** включается / выключается программируемый вывод **канала 1**.

Нажатием **синей** клавиши **ON/OFF** включается / выключается программируемый вывод **канала 2**.

#### •**Параллельный /Последовательный режим**

Нажатием **оранжевой** клавиши **ON/OFF** включается / выключается программируемый вывод.

#### **В интерфейсе обработки данных:**

Нажатием ▼ выбирается подменю **Start** (Запуск). Нажатием **< / >** выбирается канал (CH1, CH2 or ALL). Нажатием клавиши ввода выполняется переход к интерфейсу обработки данных и вывода выбранного канала.

**Примечание**: В обработке программируемого вывода отключение канала приводит к сбросу таймера. Повторное включение канала перезапустит программируемый вывод и его таймер.

#### <span id="page-11-1"></span>**2.5 Сохранение настроек / Автоматическая запись**

#### <span id="page-11-2"></span>**2.5.1 Сохранение настроек**

Inepoin

Можно сохранять, загружать и удалять текущие параметры настройки. Память для хранения настроек может быть внутренняя или внешняя (USB-устройство пмяти). Может быть сохранено до 100 групп настроек.

Нажать клавишу **Record** (Запись). Меню **Save Settings** (Сохранение настроек) выделено.Подменю **Memory** (Память) активно. Нажатием **< / >**выбирается **Internal** (Внутренняя) или **External** (Внешняя).

(1) Нажатием ▼ выбирается подменю **Save** (Сохранить). Нажатием **< / >**выбирается канал (CH1, CH2 or ALL). Нажатием клавиши ввода | выполняется переход к сохранению настроек выбранного канала.

**Примечание**: Когда указана внешняя память (External), файл программируемых данных будет экспортироваться на USB-устройство памяти в папку **ODPXXXX\Program** (где ODPXXXX – обозначение модели).

(2) Нажатием ▼ выбирается подменю **Delete** (Удалить). Нажатием клавиши ввода подтверждается намерение удалить и красное поле отображается в таблице, выделяя выбранные для удаления данные. Нажатием клавиш ▲ / ▼ выбираются данные для удаления. Нажатием **< / >**выполняется смена страниц. Нажатием клавиши ввода подтверждается

удаление. Нажатием  $\Box$  выполняется возврат к выбору подменю.

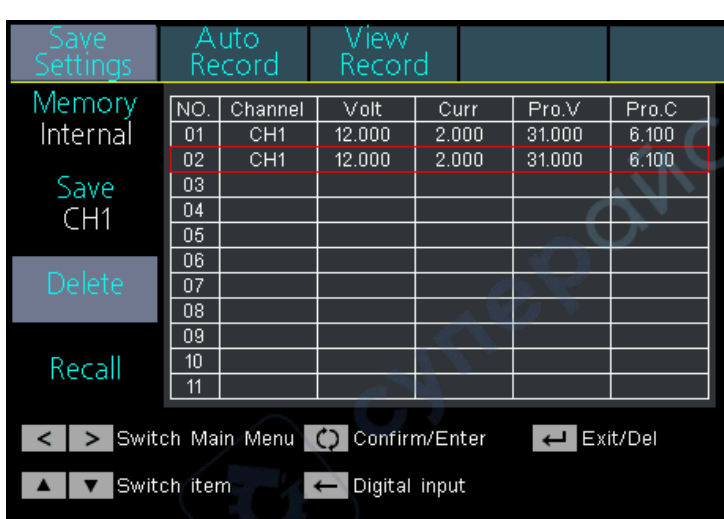

(3) Нажатием ▼ выбирается подменю Recall (вызвать, загрузить). Нажатием клавиши ввода подтверждается намерение загрузить параметры, и красное поле отображается в таблице, выделяя выбранные для загрузки данные. Нажатием клавиш ▲ / ▼ выбираются данные для загрузки (вызова). Нажатием **< / >**выполняется смена страниц.

Нажатием клавиши ввода  $\Box$  подтверждается загрузка. Нажатием  $\Box$  выполняется возврат к выбору подменю. ←

#### <span id="page-12-0"></span>**2.5.2 Автоматическая запись**

Нажать клавишу **Record** (Запись), вращением ручки настройки выбрать **Auto Record**.

(1) Подменю **Memory** (Память) активно. Нажатием **< / >**выбирается **Internal** (Внутренняя) или **External** (Внешняя).

(2) Нажатием ▼ выбирается подменю **Interval** (Интервал записи). Цифровыми клавишами вводится значение интервала автоматической записи. Нажатием клавиши ввода подтверждается введённое значение.

(3) Нажатием ▼ выбирается подменю **Points** (Точки записи). Цифровыми клавишами вводятся точки и нажатием клавиши ввода подтверждается введённое значение.

(4) Нажатием ▼ выбирается подменю **Record Status** (Состояние записи). Нажатием < / >выбирается канал (CH1, CH2 or CH3), клавишей ввода <sup>1</sup> запускается запись вывода

выбранного канала. Нажатием клавиши ввода повторно запись останавливается. Значок будет отображаться в строке статуса во время записи.

**Примечание**: Когда указана внешняя память (External), файл программируемых данных будет экспортироваться на USB-устройство памяти в папку **ODPXXXX\Program** (где ODPXXXX – обозначение модели).

#### <span id="page-12-1"></span>**2.5.3 Просмотр записи**

OWON Серия ODP

Нажать клавишу **Record** (Запись), вращением ручки настройки выбрать **View Record**.

(1) Нажатием ▼ выбирается подменю **Memory** (Память). Нажатием **< / >**выбирается **Internal** (Внутренняя) или **External** (Внешняя).

(2) Если память указана как **Internal** (внутренняя), нажатием ▲ выбирается

**Hre** 

подменю **Read** (читать). Нажатием **< / >**выбирается канал (CH1, CH2 or CH3), клавишей ввода запускается чтение файла записи выбранного канала. После успешного выполнения чтения, если режим дисплея указан как **Table** (табличный), красной рамкой будет обозначена таблица

для отображения. Нажатием < / >выполняется смена страниц. Нажатием  $\left| \right|$  выполняется возврат к выбору подменю. ←

Если память указана как **External** (внешняя), нажатием ▲ выбирается подменю **Export** (экспорт). Нажатием **< / >**выбирается канал (CH1, CH2 or CH3), клавишей ввода запускается экспорт файла записи выбранного канала на USB-устройство памяти. Папка с записанным файлом ODPXXXX\Record Auto (где ODPXXXX обозначение модели).

(3) Нажатием ▼ выбирается подменю **Display** (отобразить). Нажатием **< / >** выбирается **Graph** (графический) or **Table** (табличный).

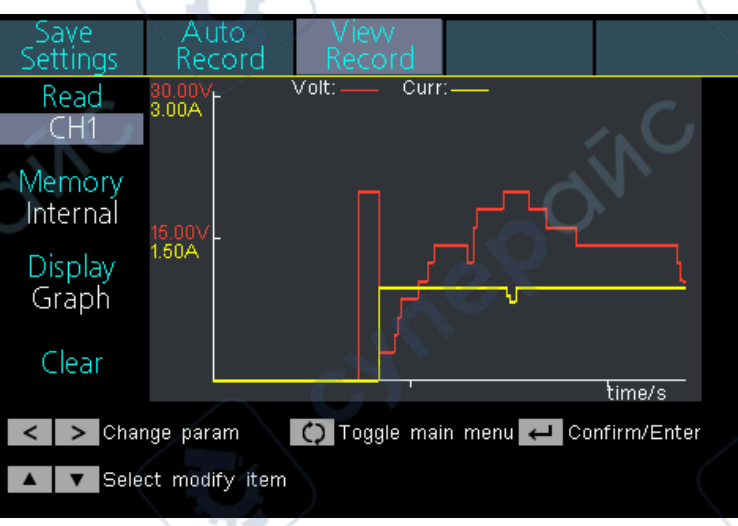

#### **Графический режим отображения**

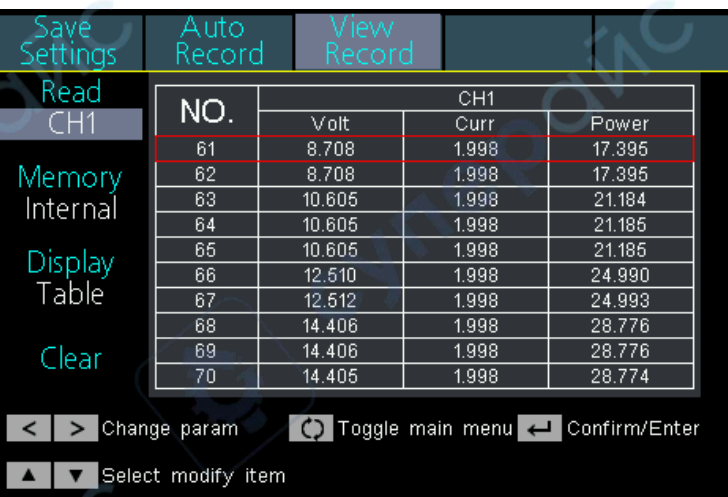

#### **Табличный режим отображения**

(4) Нажатием ▼ выбирается подменю **Clear** (стереть). Нажатием клавиши ввода подтверждается стирание файла записи.

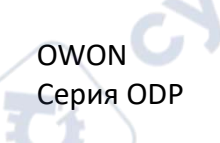

**Vre** 

#### <span id="page-14-0"></span>**2.6 Режим вывода**

Режим вывода может упростить задание параметров для каналов CH1 и CH2. Настройка режима вывода предназначена только для каналов CH1 и CH2 и не касается CH3. Существует четыре режима вывода:

#### •**Независимый вывод**

Параметры каждого канала могут задаваться независимо друг от друга.

#### •**Параллельное включение**

Если каналы CH1 и CH2 включены параллельно, можно выбрать этот режим, чтобы упростить задание параметров. Нужно просто задать параметры объединённого канала. Диапазон напряжения такой же, как и для одного канала, а диапазон по току определяется суммой величин токовых диапазонов каналов CH1 и CH2.

Нажатием **оранжевой** клавиши **ON/OFF** включается / выключается объединённый канал.

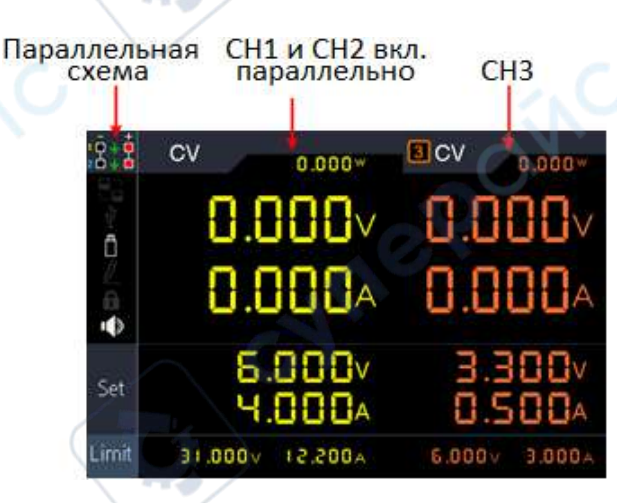

Способ соединения при параллельном включении каналов CH1 и CH2 показан на схеме ниже.

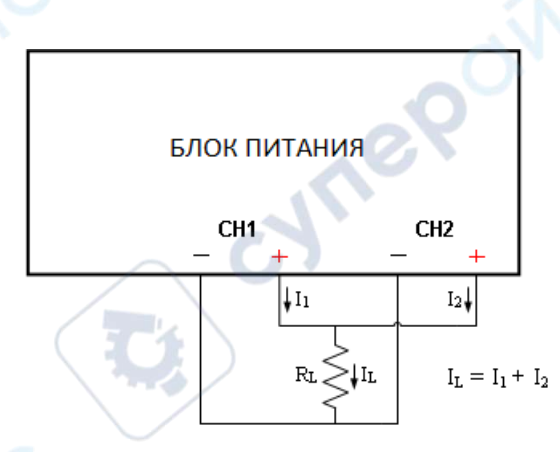

#### •**Последовательное включение**

re

Если каналы CH1 и CH2 включены последовательно, можно выбрать этот режим, чтобы упростить задание параметров. Нужно просто задать параметры объединённого канала. Диапазон напряжения определяется суммой величин диапазонов напряжения каналов CH1 и CH2, а диапазон по току такой же, как и для одного канала.

OWON Серия ODP

**Are** 

Нажатием **оранжевой** клавиши **ON/OFF** включается / выключается объединённый канал.

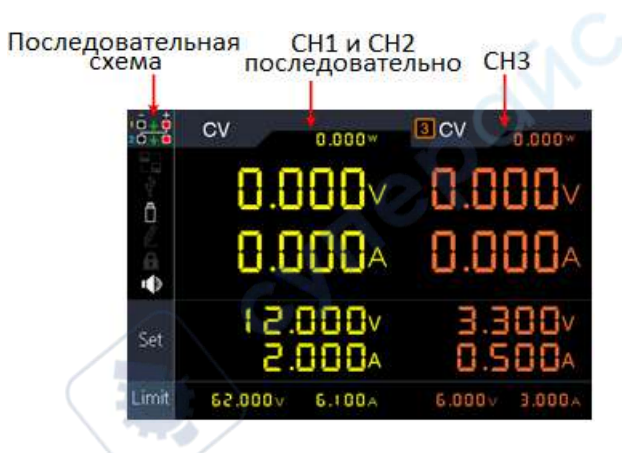

Способ соединения при последовательном включении каналов CH1 и CH2 показан на схеме ниже.

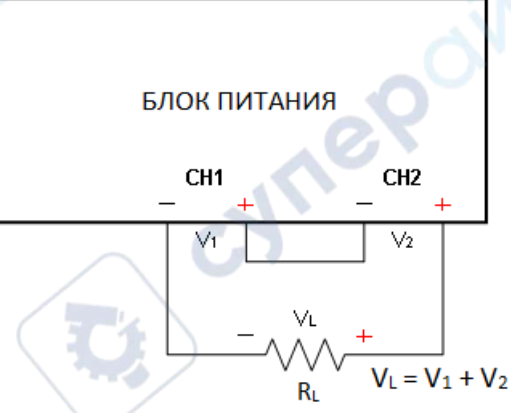

#### •**Отслеживание каналов**

**Vre** 

В независимом режиме каналов можно установить параметры каналов CH1 и CH2 и затем включить отслеживание каналов – при этом, если параметры одного канала изменяются, то параметры другого изменяются пропорционально.

К примеру, в независимом режиме каналов для канала задано напряжение 2 В и ток 1 А, а для CH2 – напряжение 4 В и ток 2 А. После включения режима отслеживания каналов при изменении напряжения канала CH1 до 6 В напряжение канала CH2 будет пропорционально доведено до 12 В. Если ток канала CH1 будет задан 2 А, то ток канала CH2 будет пропорционально увеличен до 4 А.

**Примечание**: Если задаваемое значение выходит за рамки допустимого диапазона, оно будет установлено на допустимый максимум.

#### **Для установки режима вывода:**

(1)Нажать клавишу **Utility** (Дополнительные параметры). Меню **Output mode** (Режим вывода) активно.

(2)Нажатием ▲ / ▼ выбирается режим вывода. Нажатием клавиши ввода µ отмечается и подтверждается выбранный режим.

OWON Серия ODP Te

16

cyne

**MRR** 

#### <span id="page-16-0"></span>**2.7 Дополнительные настройки**

#### <span id="page-16-1"></span>**2.7.1 Язык**

Нажать клавишу **Utility** (Дополнительные параметры), вращением ручки настройки выбрать **Utility**. Подменю **Language** (Язык) активно. Нажатием **< / >** выбирается нужный язык. Поддерживаются Китайский, Английский и т.д.

#### <span id="page-16-2"></span>**2.7.2 Яркость**

Нажать клавишу **Utility** (Дополнительные параметры), вращением ручки настройки выбрать **Utility**. Нажатием ▼ выбирается подменю **Brightness** (Яркость). Нажатием **< / >** выбирается требуемый уровень яркости – можно задать уровни 0%, 25%, 50%, 75%, 100%.

#### <span id="page-16-3"></span>**2.7.3 Звуковой сигнал**

Нажать клавишу **Utility** (Дополнительные параметры), вращением ручки настройки выбрать **Utility**. Нажатием ▼ выбирается подменю **Beeper** (Звуковой сигнал). Нажатием **< / >** выполняется включение/выключение звука. Если звуковой сигнал включён, то значок <sup>[1])</sup> будет отображаться в строке состояния на дисплее. При возникновении предупреждающего сообщения системы будет выдаваться звуковой сигнал, к примеру при защитном отключении вывода при срабатывании O.V.P/O.C.P (защиты по напряжению или току).

#### <span id="page-16-4"></span>**2.7.4 Часы**

Нажать клавишу **Utility** (Дополнительные параметры), вращением ручки настройки выбрать **Utility**. Нажатием ▼ выбирается подменю **Clock** (Часы). Значение времени вводится цифровыми клавишами и подтверждается нажатием клавиши ввода . Нажатием **< / >** выполняется перемещение курсора.

#### <span id="page-16-5"></span>**2.8 Системная информация**

#### <span id="page-16-6"></span>**2.8.1 Просмотр системной информации**

Нажать клавишу **Utility** (Дополнительные параметры), вращением ручки настройки выбрать **Info** (Информация). Подменю **Info** активно. Выводится информация о версии, серийном номере и контрольной сумме.

#### <span id="page-16-7"></span>**2.8.2 Установка параметров по умолчанию**

Нажать клавишу **Utility** (Дополнительные параметры), вращением ручки настройки выбрать **Info** (Информация). Нажатием ▼ выбирается подменю **Default** (Параметры по умолчанию). Нажатием клавиши ввода подтверждается использование заводских параметров, см. таблицы ниже.

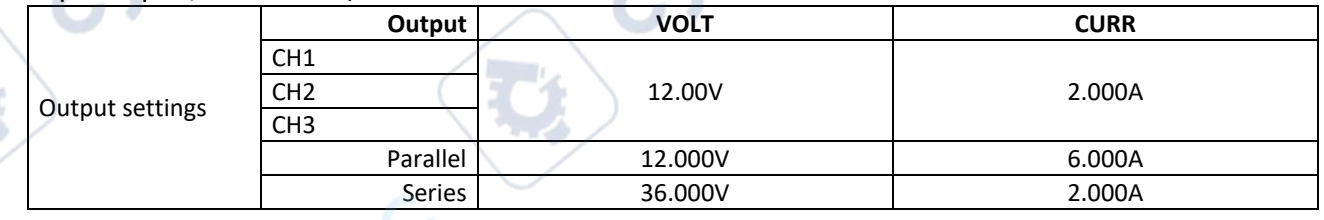

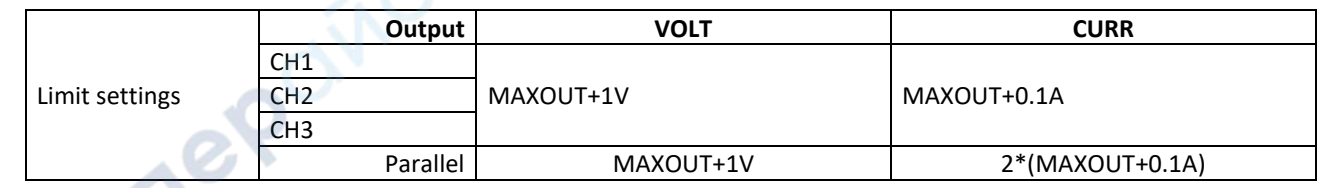

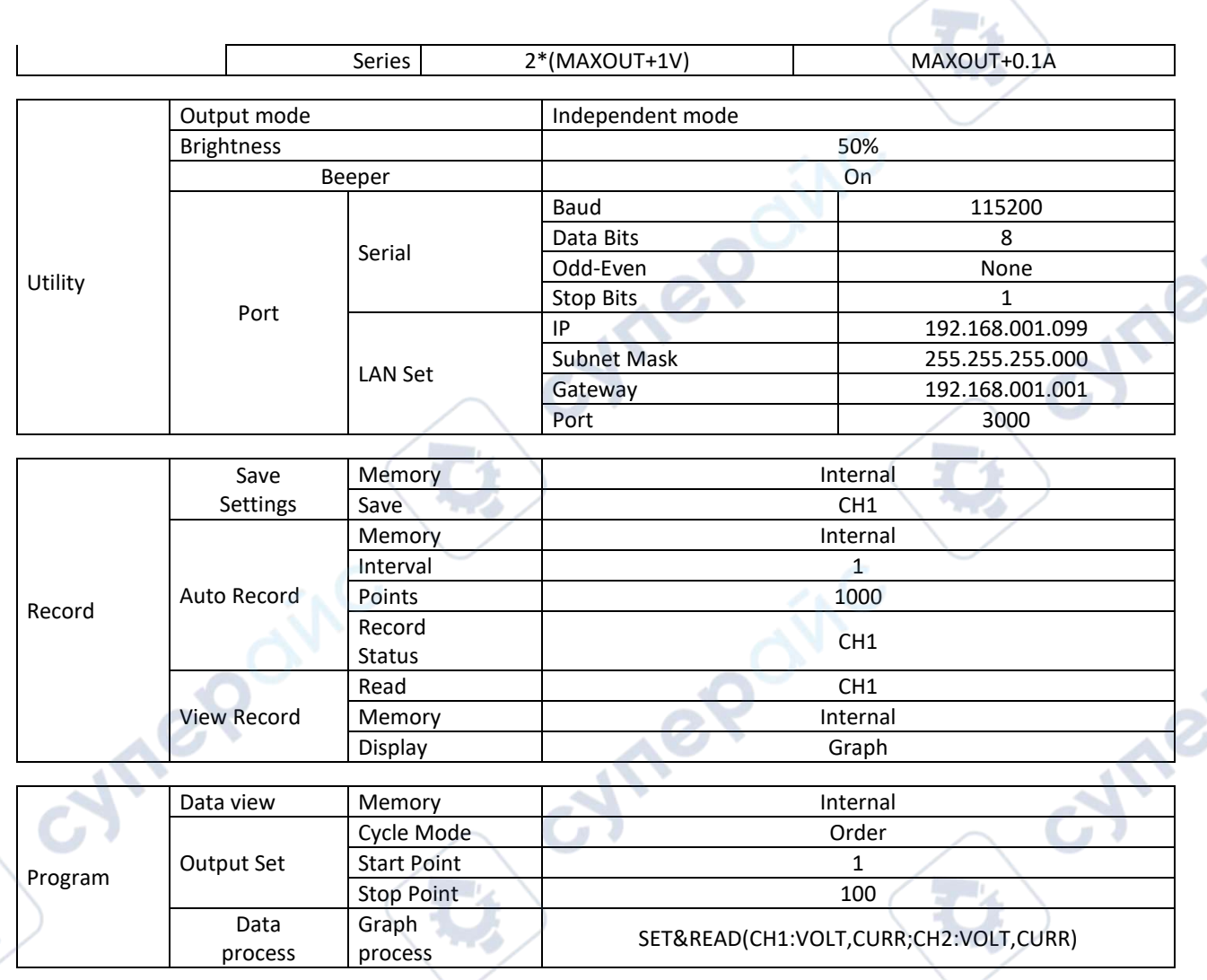

#### <span id="page-17-0"></span>2.8.3 Обновление

Обновление выполняется через USB-порт на передней панели с использование внешнего USB-устройства памяти.

Требования к USB-носителю памяти: Прибор поддерживает только USB-устройства памяти с файловой системой FAT32. Если подключённое к прибору USB-устройства памяти не работает, отформатируйте его в FAT32 и попробуйте снова или попытайтесь использовать другое USB-устройство памяти.

Внимание: Обновление прошивки (firmware) прибора - ответственная процедура. Для предотвращение повреждения прибора не выключайте прибор и не вынимайте USBустройство памяти в ходе выполнения обновления прошивки.

#### Для выполнения обновления выполните следующие действия:

 $(1)$ Нажать клавишу Utility (Дополнительные параметры), вращением ручки настройки выбрать Info (Информация). Показывается модель и версия заводского программного обеспечения (прошивки) прибора.

Пользуясь персональным компьютером, на сайте www.owon.com.cn проверьте,  $(2)$ не предлагается ли более новая версия прошивки прибора. Загрузите файл прошивки. Имя

OWON Серия ODP

файла должно быть ODPFW.upp. Скопируйте этот файл в корневую папку на вашем USBустройстве памяти.

Подключите USB-устройство памяти к USB-порту на передней панели прибора.  $(3)$ Если на экране слева появился значок состояния **[1]**, значит USB-устройство установлено успешно.

Нажать клавишу Utility (Дополнительные параметры), вращением ручки  $(4)$ настройки выбрать Info. Нажатием V выбирается подменю Update (Обновление). Нажатием клавиши ввода " подтвердить.

Прибор отображает сообщение о недопустимости отключения USB-устройства  $(5)$ памяти или выключения прибора до полного завершения процедуры обновления. Индикатор выполнения на экране показывает продвижение выполнения этой процедуры.

Примечание: Обновление прошивки обычно занимает примерно минуту. Не отключайте USB-устройство памяти в течение процесса обновления. Если всё-таки во время обновления случайно произошло отключение USB-устройства памяти - не выключайте прибор, не отключайте его электропитание. Повторите процесс установки прошивки, начиная с пункта 3.

 $(6)$ Дождитесь появления сообщения «Firmware upgrade success» (обновление завершено успешно) и автоматической перезагрузки прибора после этого.

Примечание: Если сообщение об успешном завершении не появилось, не отключайте прибор. Вновь повторите процедуру обновления, начиная с пункта 2, используя другое USBустройство памяти.

После успешного завершения обновления и автоматической перезагрузки  $(7)$ прибора отключите USB-устройство памяти от USB-порта на передней панели прибора.

Нажать клавишу Utility (Дополнительные параметры), вращением ручки  $(8)$ настройки выбрать **Info** (Информация). Показывается модель и версия заводского программного обеспечения (прошивки) прибора. Убедитесь, что версия прошивки обновилась.

#### <span id="page-18-0"></span> $2.9$ Настройки портов

#### <span id="page-18-1"></span>2.9.1 Последовательный порт

Нажать клавишу Utility (Дополнительные параметры), вращением ручки настройки выбрать Port Set (Настройка порта). Подменю Serial (Последовательный порт) активно.

 $(1)$ Нажатием клавиши ввода " войти в подменю. Активно **Baud** (Скорость передачи данных). Нажатием клавиш < /> выбирается требуемая скорость передачи из ряда 1200, 2400, 4800, 9600, 19200, 38400, 57600 or 115200. Скорость по умолчанию 115200. Убедитесь, что указанная скорость соответствует скорости, установленной на компьютере, подключение с которым устанавливается.

Нажатием  $\nabla$  выбирается Data Bits. Нажатием клавиш < />> /> выбирается 6, 7, ог 8.  $(2)$ 

 $(3)$ Нажатием V выбирается Odd-Even. Нажатием клавиш < / > выбирается None, Odd, или Even.

Нажатием  $\nabla$  выбирается Stop Bits. Нажатием клавиш < / > выбирается 1 ог 2.  $(4)$ Нажатием I

Быполняется возврат к выбору подменю.

#### <span id="page-19-0"></span>**2.9.2 Сетевой (LAN) порт**

(1) Нажатием клавиши ввода войти в режим редактирования. Задаётся IP-адрес, маска подсети и порт. Цифровыми клавишами вводятся значения и подтверждаются нажатием клавиши ввода . Нажатием клавиш **< / >** курсор переводится влево и вправо. Нажатием ▲ /

▼ курсор переводится вверх и вниз. Нажатием | ← Выполняется возврат к выбору подменю.

(2) Для ввода в работу установленных параметров следует перезапустить прибор.

#### <span id="page-19-1"></span>**2.9.3 Тест LCD-дисплея**

У прибора есть встроенная функция самопроверки дисплея.

Нажать клавишу **Utility** (Дополнительные параметры), вращением ручки настройки выбрать **Port Set** (Настройка порта). Нажатием ▼ выбирается **LCD Test**.

(1) Нажатием клавиши ввода войти в интерфейс тестирования дисплея.

(2) Нажатием ▲ переключаются цвета между красным, зелёным и синим. Проверяется чёткость переключения и смены цвета, отсутствие точек на экране, искажений и других дефектов.

(3) Нажать клавишу ввода "Даля выхода из тестирования.

#### <span id="page-19-2"></span>**2.9.4 Key Test**

**Vre** 

У прибора есть встроенная функция самопроверки клавиатуры передней панели. Нажать клавишу **Utility** (Дополнительные параметры), вращением ручки настройки выбрать **Port Set** (Настройка порта). Нажатием ▼ выбирается **Key Test**.

(1) Нажатием клавиши ввода войти в интерфейс тестирования клавиатуры.

(2) Изображения на интерфейсе теста представляют клавиши передней панели. Нажатие клавиши на панели вызывает смену окраски на зелёный соответствующего элемента экрана.

cyrige

(3) Нажать клавишу ввода "Для выхода из тестирования.